## **Installing and Managing Language Packs**

⋒ **Archives**

Are you using a phpFox version earlier than 4.6.0? Please refer to instruction for this article [here.](https://docs.phpfox.com/display/AD/Installing+and+Managing+Language+Packs)

Third party apps and language packs are not part of the phpFox script and are provided and maintained by the developers that list them. Δ phpFox is not responsible for any issues that third-party apps could cause to your website. It is always a good idea to fully backup your site before installing anything new and to look through any reviews or research the apps and/or developers providing them before making a decision to purchase or install them.

This tutorial will show you how to purchase, install and manage third-party Language Packs for your website. If you would like to create and install a language package for your phpFox site, please see [Adding a New Language Package](https://docs.phpfox.com/display/FOX4MAN/Adding+a+New+Language+Package)

Now, we assume that you already logged in as the Admin user and [logged into the AdminCP](http://docs.phpfox.com/display/FOX4MAN/How+to+Log+in+to+the+AdminCP).

## Installing Language Packs from phpFox Store

Select Languages from Globalization menu.

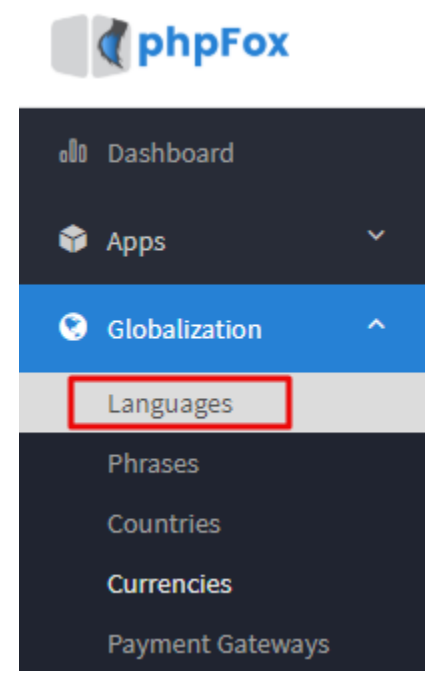

- You'll see thumbnails of various available languages to the right in addition to more menu options above.
	- 1. Click Action >> Find More Language packs this to show more language packs in the list below (#3).

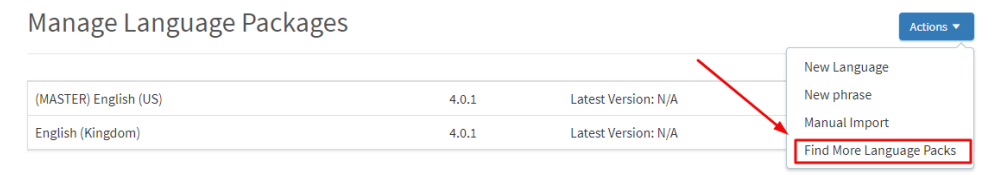

Featured Language Packs

2. These are the languages you have already installed on your site.

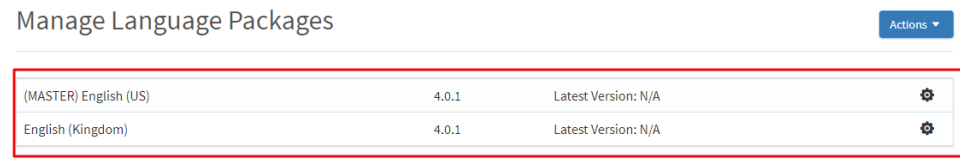

Featured Language Packs

3. These are the available language packs. Featured packs show first. Click Find More Language Packs(1) to get more on the list.

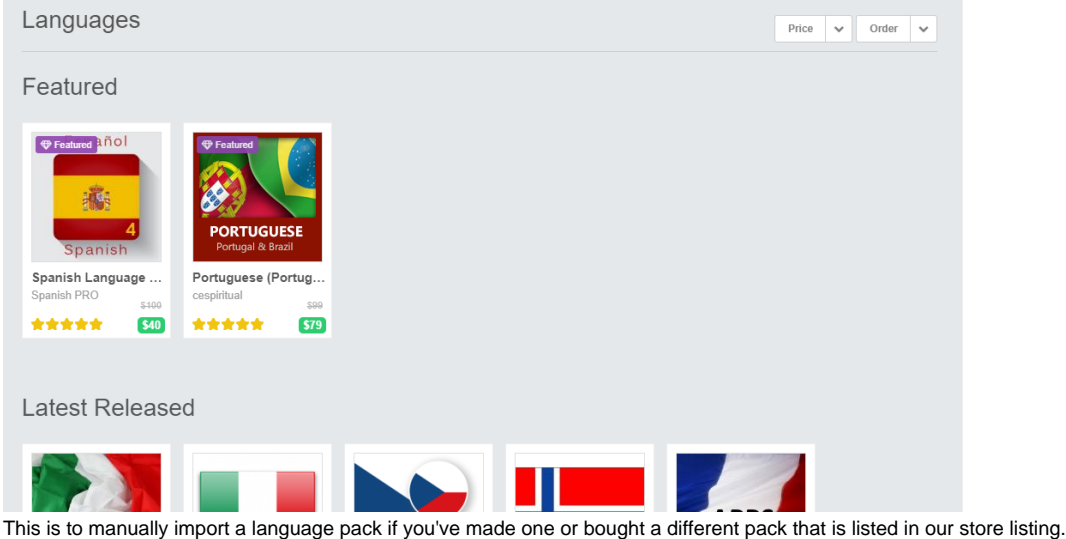

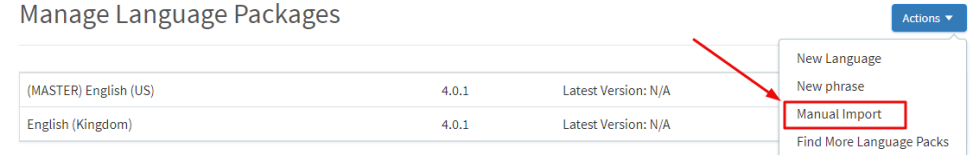

Featured Language Packs

- Once you find a language pack that you want to see more info about, click it and the info screen and install/order screen will show. You'll be able to purchase language packs directly from this screen. Once the purchase is done and Paypal has transferred the funds from your account to the third party developer's account, you'll be able to click to install the language pack. For freebies, just click to install it.
	- 1. Click Get it to install free language packs or to pay for and then install paid ones. The image below shows a paid language pack.
	- 2. You can review the language pack right from AdminCP.

4.

3. You can read more info about the language pack, including any special tips from the developer

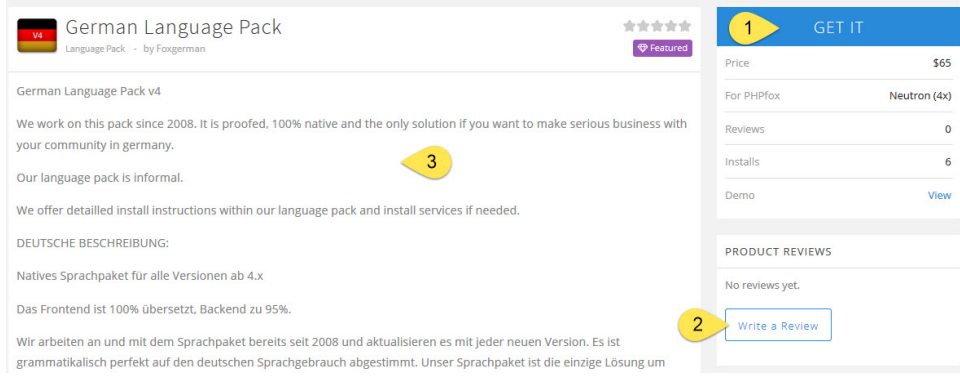

## Managing Language Packs (Settings, Uninstall)

Click Settings >> Language (see the [first image](https://docs.phpfox.com/pages/viewpage.action?pageId=5013550#InstallingandManagingLanguagePacks-languagemenu) in the step for Installing Language Packs)

- You'll now see a listing of all of the language packs on your site (see the [second image\)](https://docs.phpfox.com/pages/viewpage.action?pageId=5013550#InstallingandManagingLanguagePacks-secondimage).
	- Click the arrow to the left of the language pack that you want to manage and select from the drop-down list.
		- 1. Manage Phrases is where you can change the phrases for this language.
		- 2. Edit Settings is where you can change the text direction LTR/RTL and the flag that shows up (for themes that have this feature).
		- 3. Find Missing Phrases is what will import any default or third party phrases (if the developer provided them) should you upgrade and find phrases missing.
		- 4. Export will export this language pack in zip format.
		- 5. Set as default will set this language pack as the site's default language.
		- 6. Delete will delete the pack.

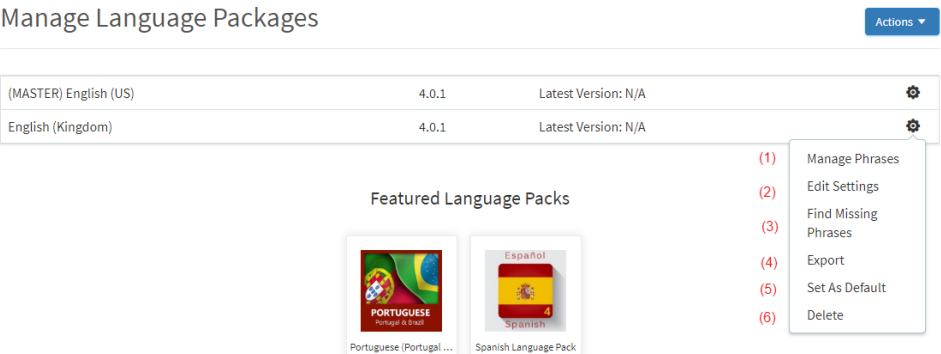

• Once you've changed things how you want them, [clear cache.](https://docs.phpfox.com/display/FOX4MAN/Clearing+Cache)